**لطفا جهت استفاده از پرینتر اشتراکی هر بخش از راهنماي زیر کمک بگیرید :** 

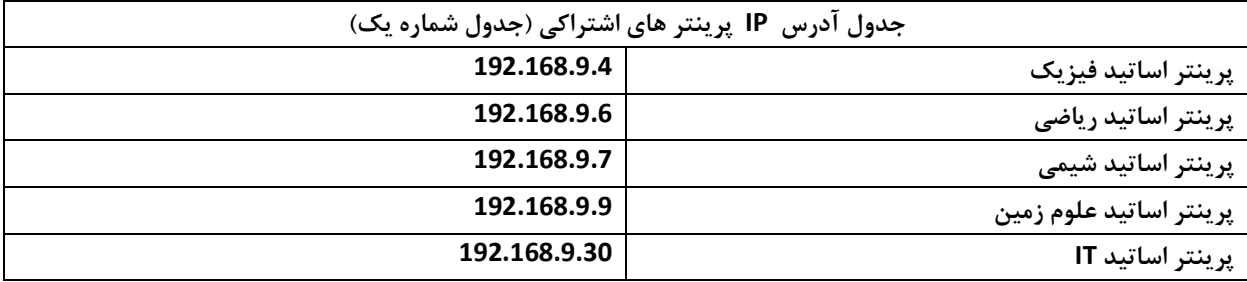

**لطفا توجه فرمایید براي دسترسی به پرینتر هر بخش باید آدرس IP دستگاه خود به شرح زیر باشد :** 

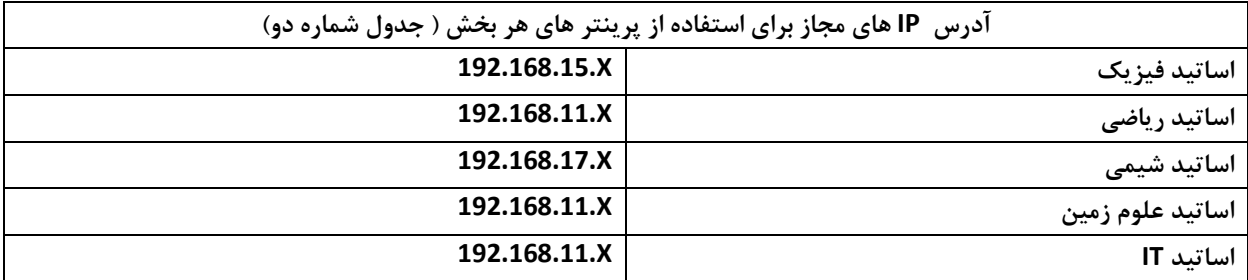

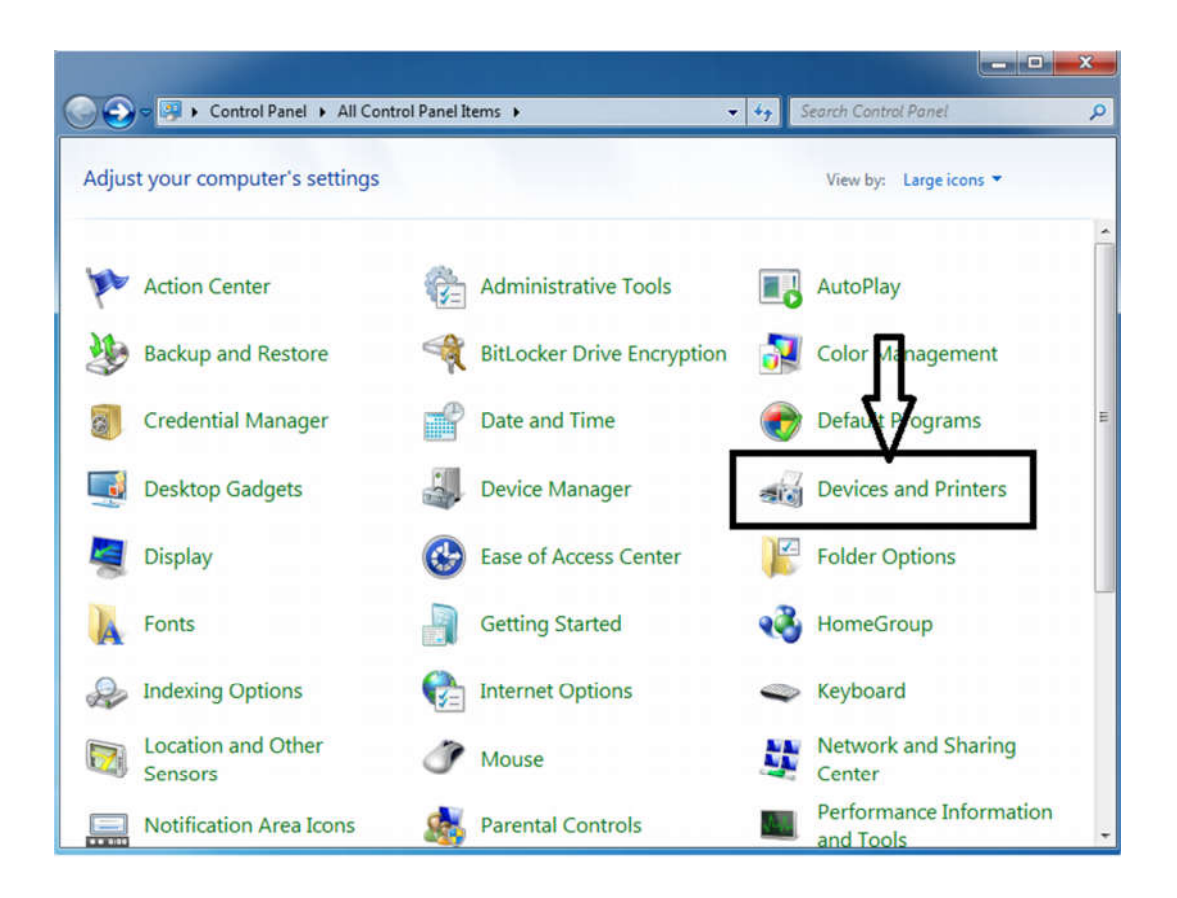

## مراحل نصب پرینتر تحت شبکه در ویندوز 7

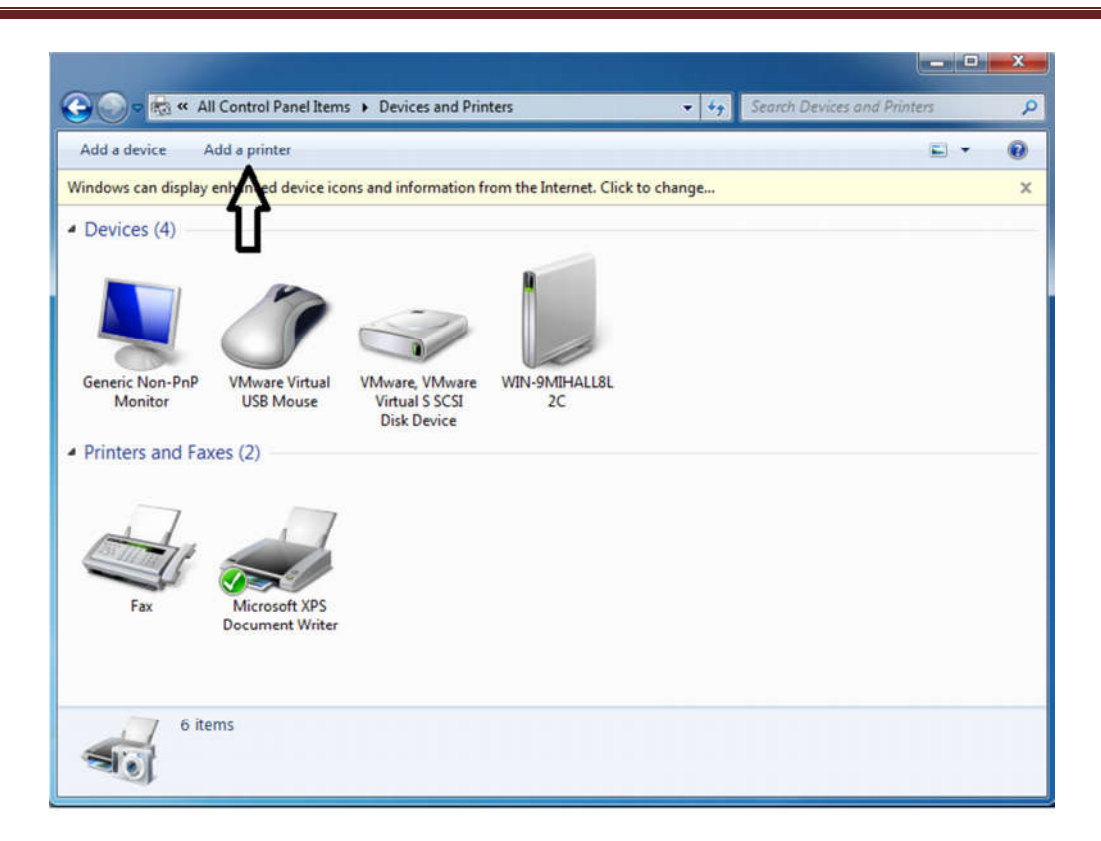

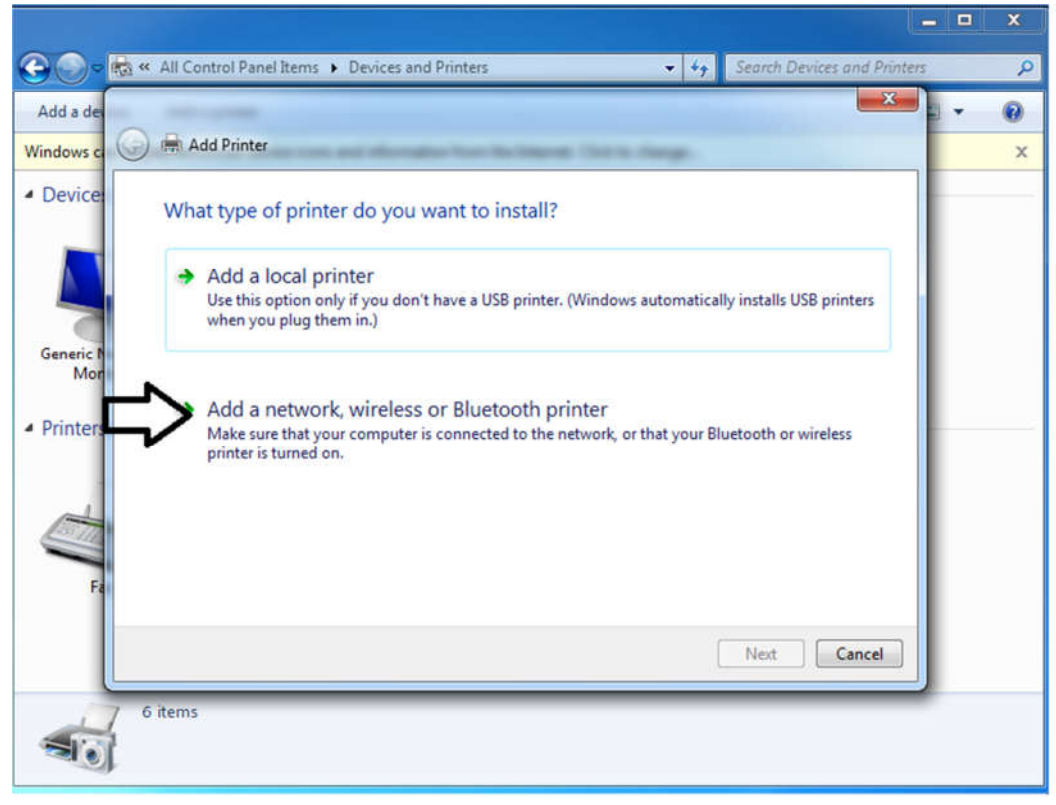

 $\Box$  $\mathbf{x}$ A Cycle of All Control Panel Items > Devices and Printers v 4 Search Devices and Printe  $\mathbf{p}$  $-x -$ Add a de  $\bullet$ Add Printer Windows o  $\times$ **Device** Searching for available printers... **Printer Name** Address Generic M  $\blacktriangle$  Printer Stop  $\rightarrow$  The printer that I want isn't listed ⇨ Next Cancel 6 items  $\overline{\mathbf{s}}$ 

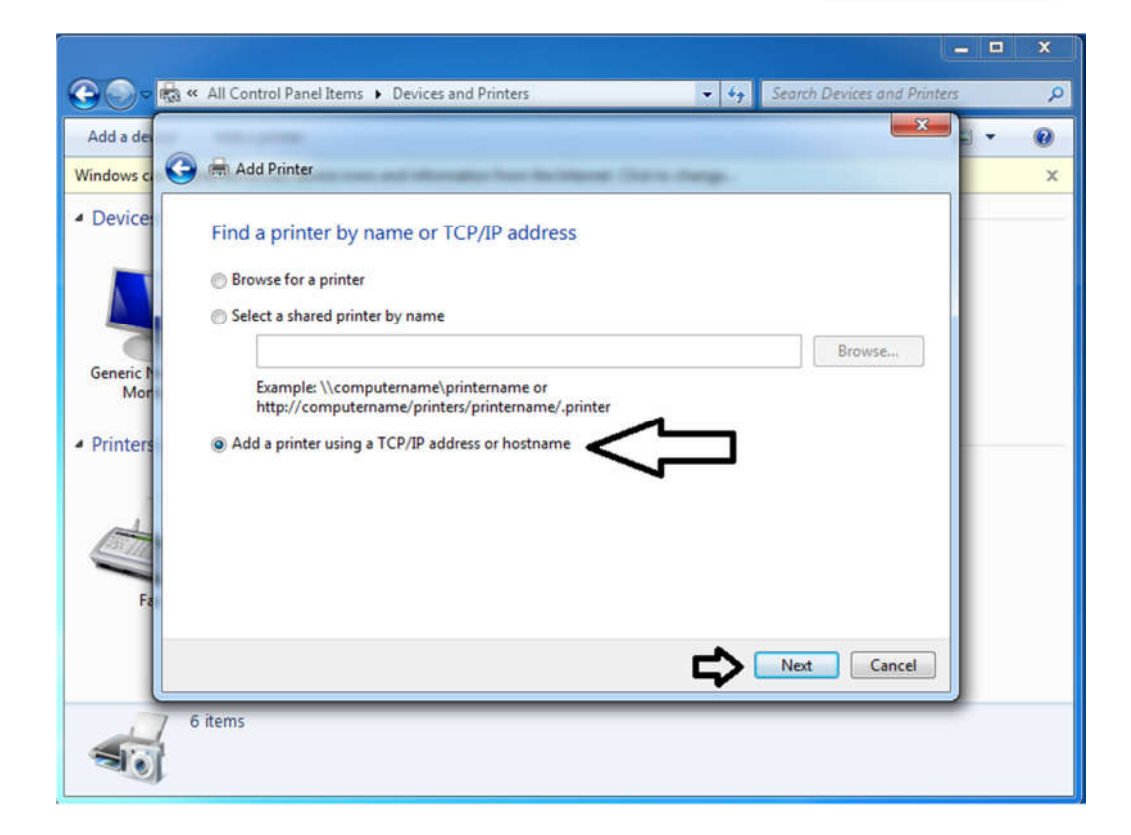

## مراحل نصب پرینتر تحت شبکه در ویندوز 7

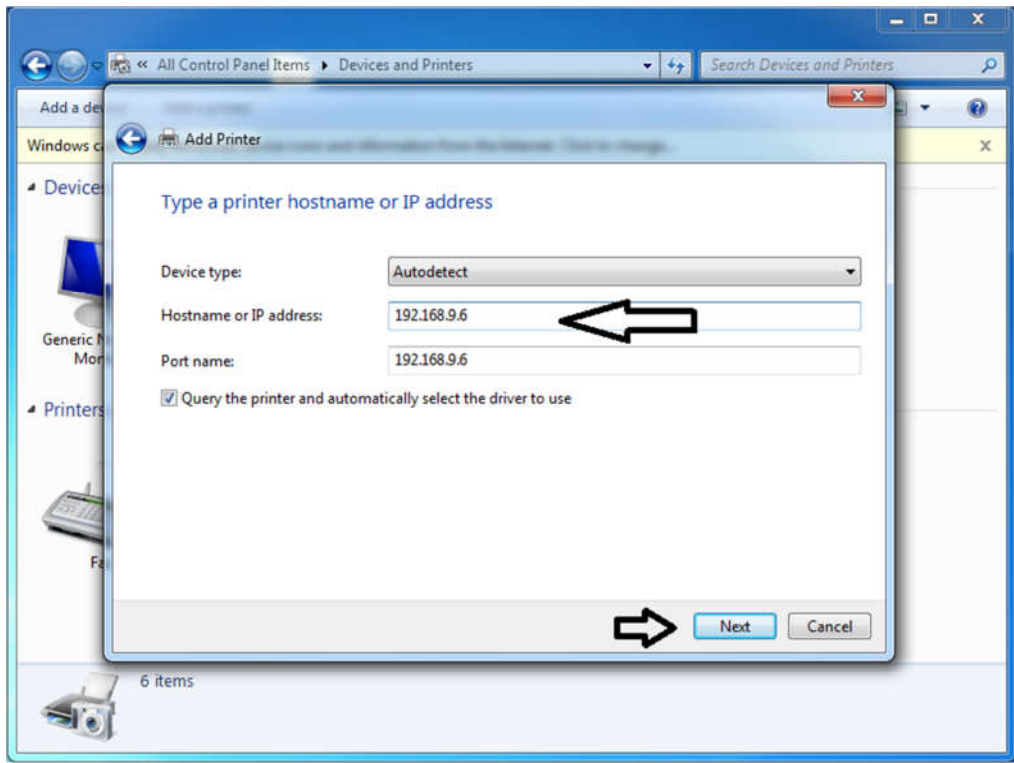

**در این قسمت بر اساس جدول یک آدرس IP پرینتر مورد نظر را وارد نمایید** 

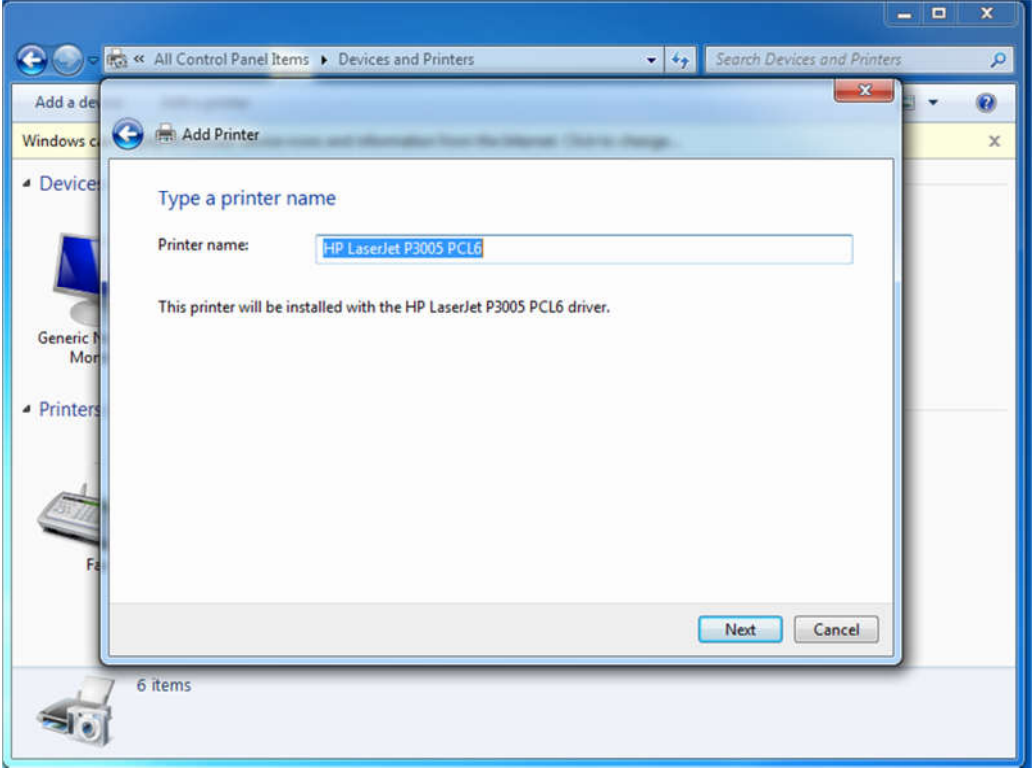

**توجه داشته باشید ممکن در زمان نصب درایور پرینتر مورد نظر بصورت خودکار توسط ویندوز شما شناسایی نگردد و پنجره اي به شکل زیر به جاي پنجره بالا مشاهده نمایید که از منوي سمت چپ برند پرینتر و از منوي سمت راست مدل آن را مشخص می نمایید . در صورتی که مدل پرینتر را از منوي سمت راست پیدا نکردید با درایور آن را تهیه و اقدام به نصب نمایید. (لازم به ذکر درایور اکثر پرینتر ها در درایو Y موجود میباشد)** 

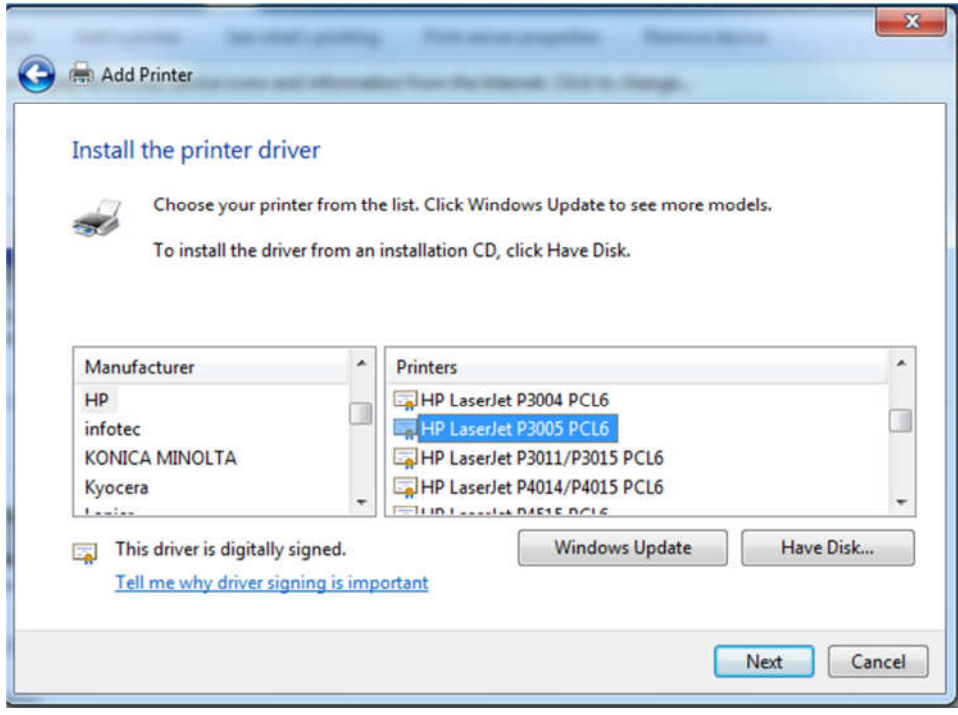

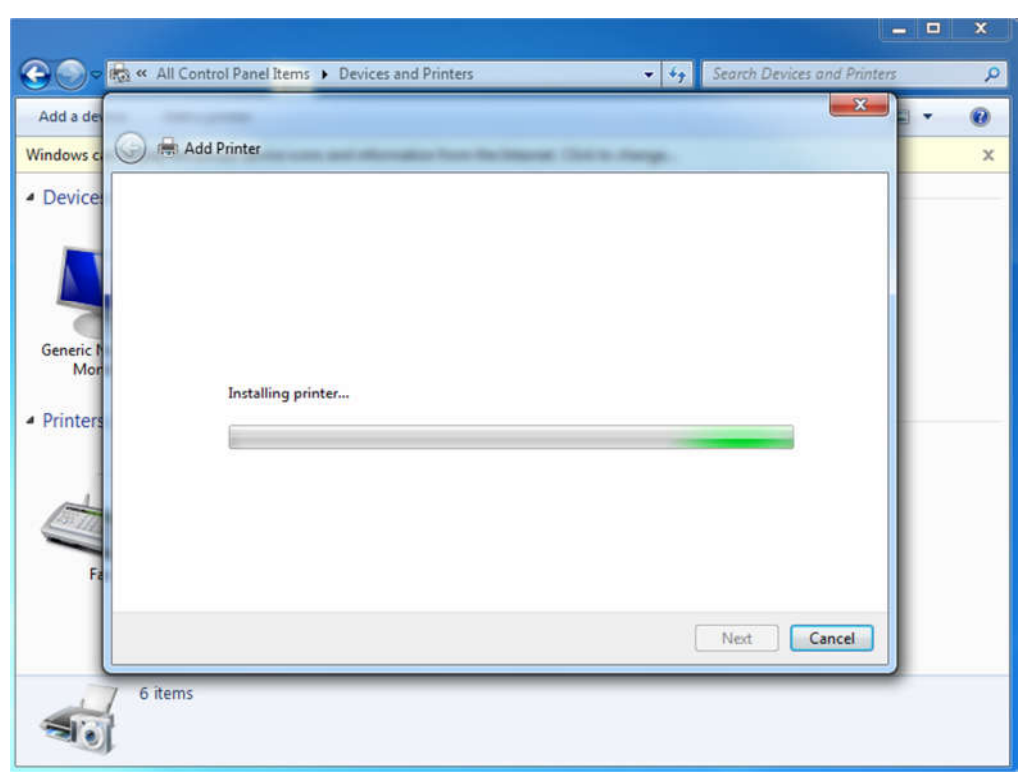

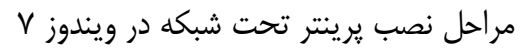

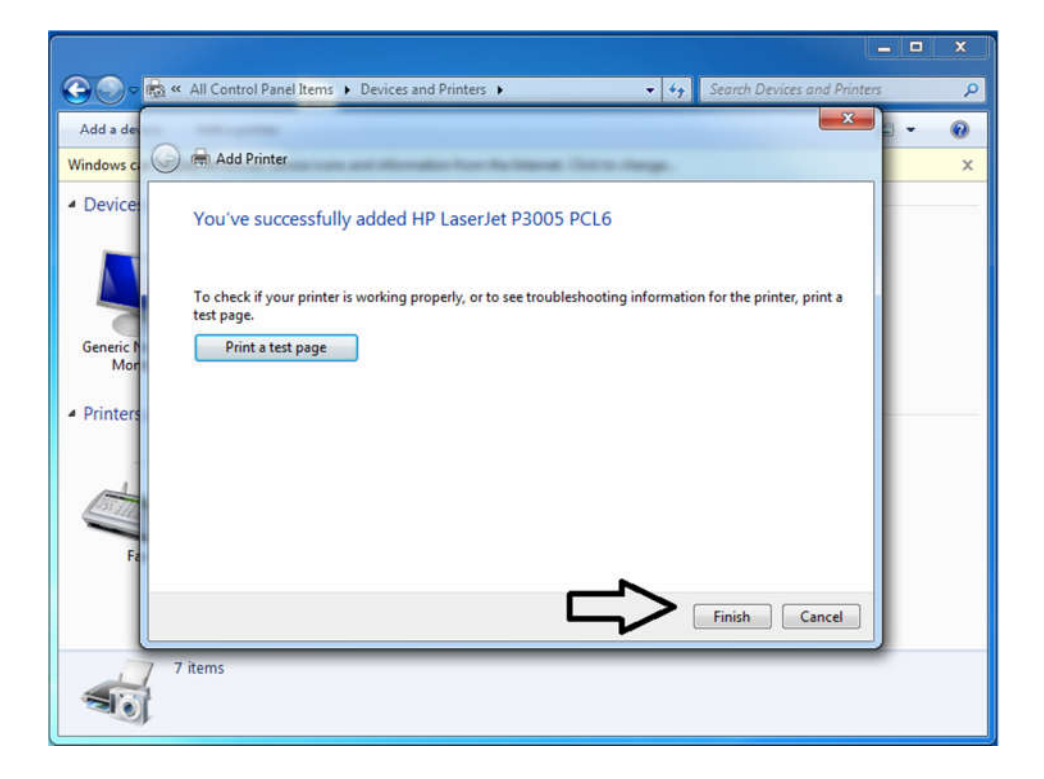

**براي فعال کردن قابلیت پرینت پشت روي اتوماتیک مراحل زیر را انجام دهید**

## مراحل نصب پرینتر تحت شبکه در ویندوز 7

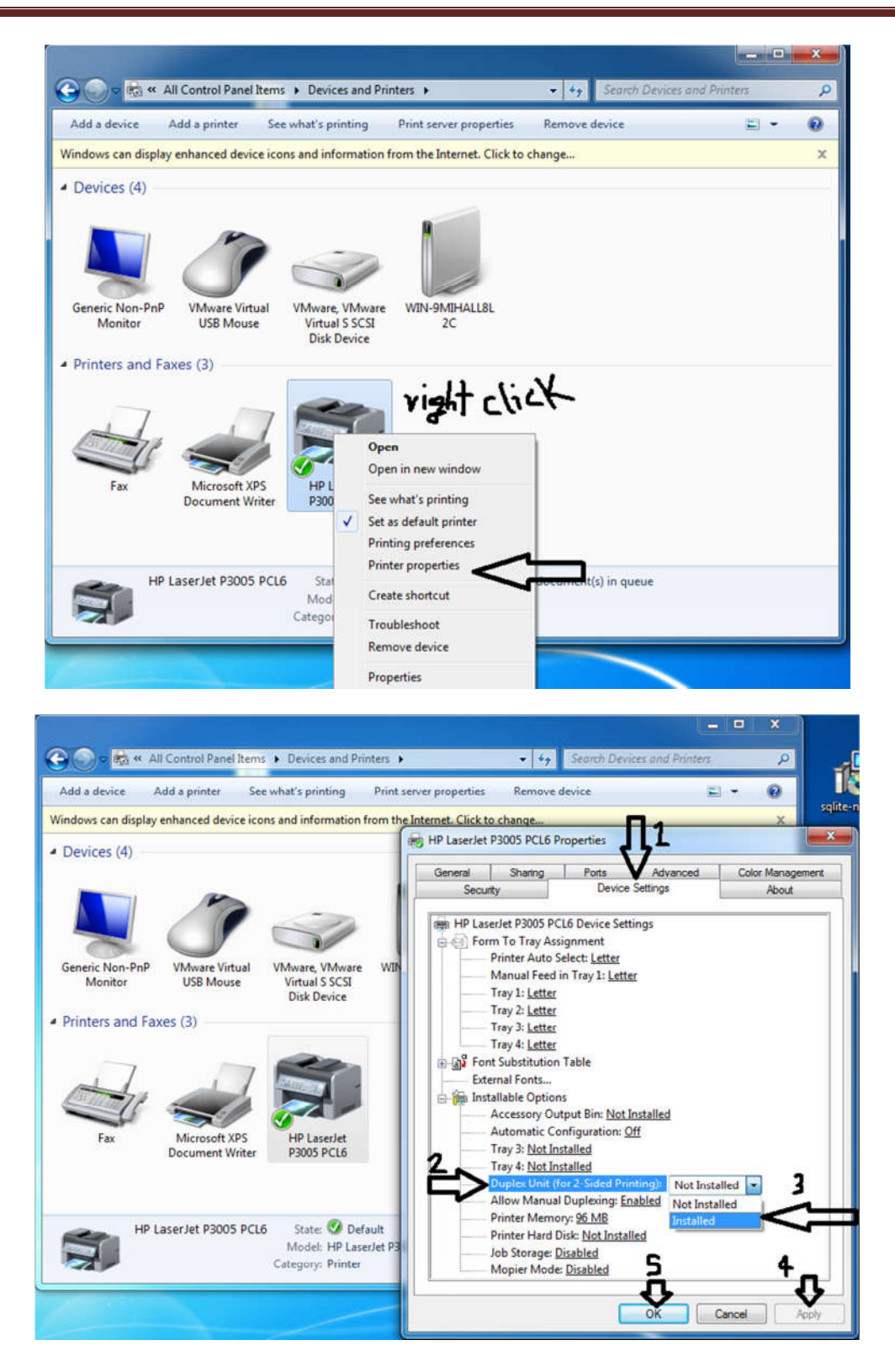

**پرینتر شما آماده استفاده می باشد.**